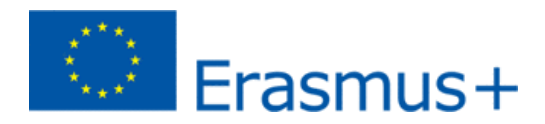

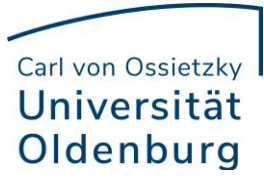

# **ANLEITUNG ZUM ONLINE LEARNING AGREEMENT (OLA)**

### **Erstanmeldung:**

1. Besuchen Sie die OLA Webseite<https://learning-agreement.eu/> und klicken auf "LOGIN TO ACCESS YOUR LEARNING AGREEMENT". Sollte dies nicht funktionieren probieren Sie oben rechts das "LOG IN" aus.

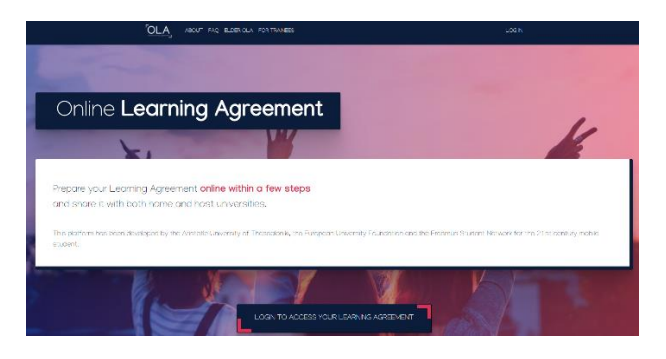

2. Danach kommen Sie auf die folgende Webseite und klicken nochmal auf "Log in" über dem Video.

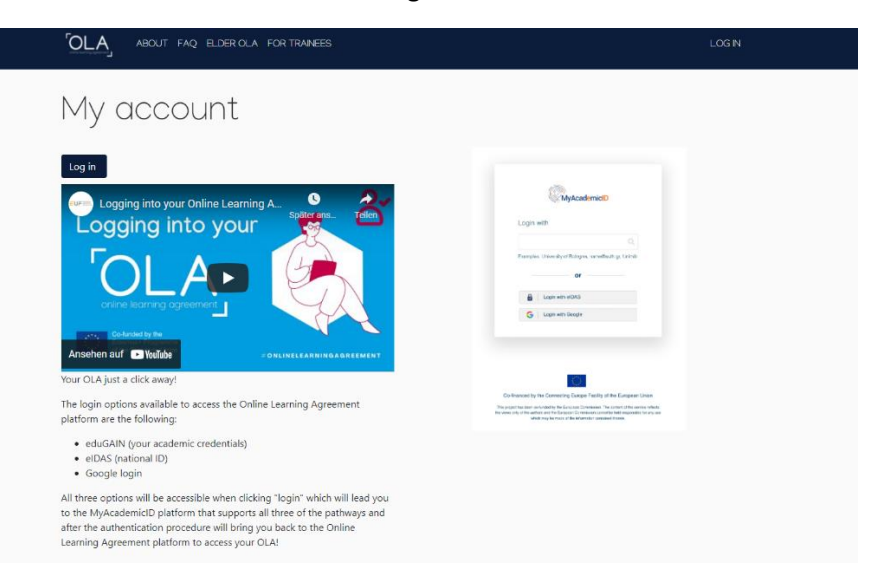

3. Danach geben Sie auf der folgenden Seite "Oldenburg" in das Feld aus und wählen dann "Universität Oldenburg" aus.

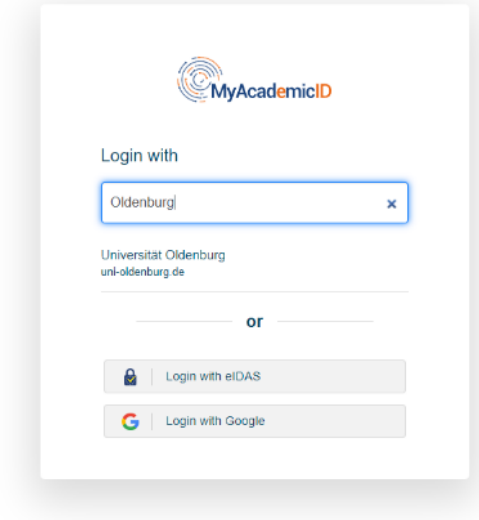

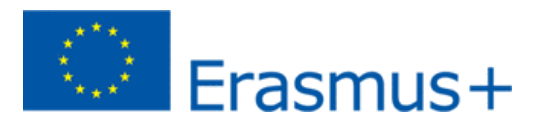

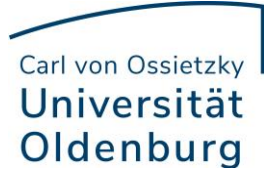

4. Geben Sie Ihre Studierendenkennung von Stud.IP und Ihr Passwort in die Maske ein.

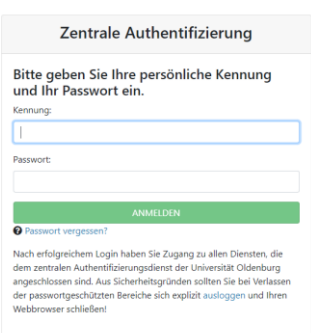

5. Akzeptieren Sie die "Terms of Use".

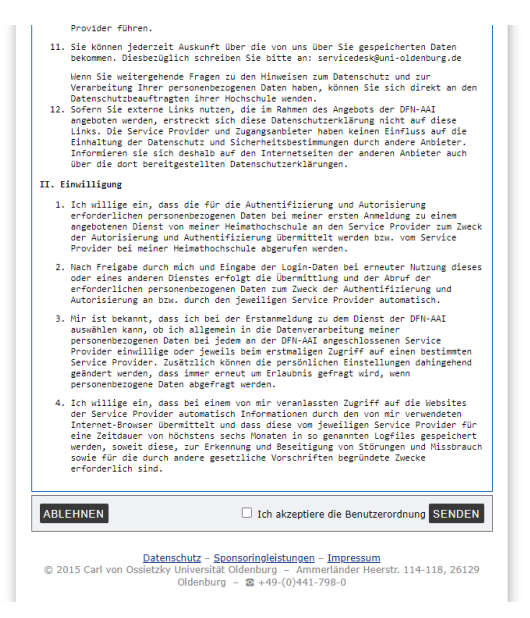

6. Danach müssen Sie die Datenschutzerklärung akzeptieren.

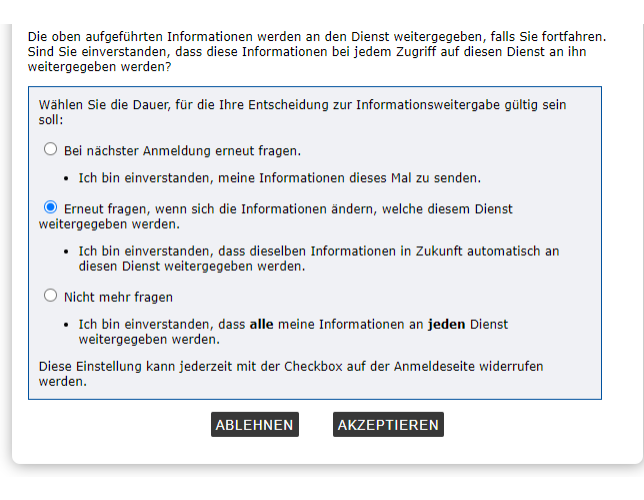

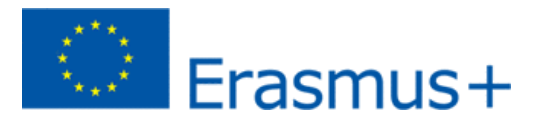

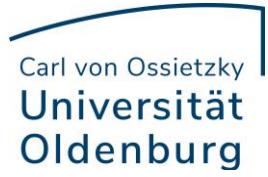

7. Es folgt die Webseite von "MyAcademicID", auf der Sie bitte auf den "Proceed to register on the MyAcademicID IAM Service" klicken.

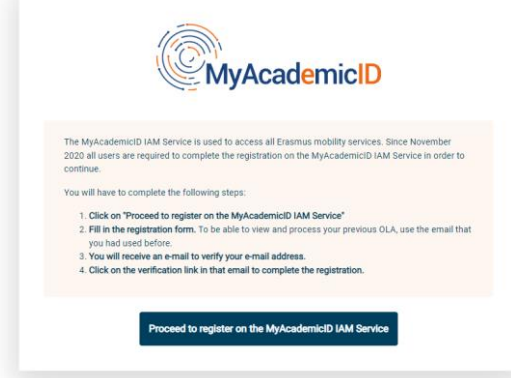

8. Geben Sie Ihren Namen und Ihre Universität-E-Mail-Adresse an, klicken "Confirm" und gehen dann auf"Submit".

MyAcademicID Registration

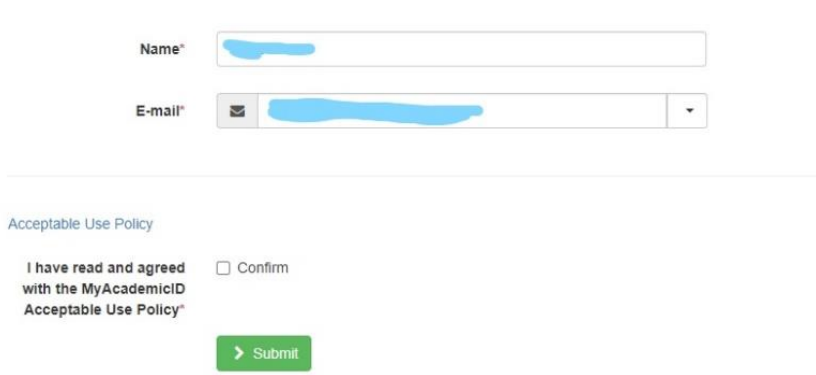

9. Sie erhalten eine E-Mail mit dem Aktivierungslink. Wenn Sie diesen betätigt haben, sollten Sie wieder auf die folgende Webseite gelangen. Geben Sie wieder Oldenburg ein und klicken auf "Universität Oldenburg".

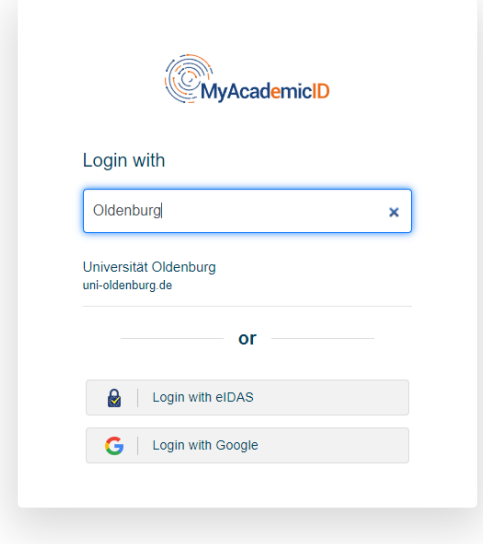

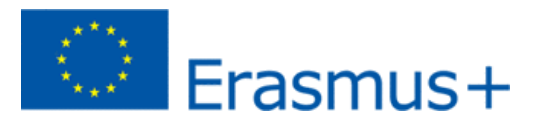

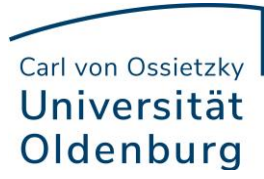

10. Füllen Sie auf der nächsten Webseite Ihre Daten ein. Beachten Sie bitte, dass die Felder "Field of education" und "Study cycle" Vorschlänge abgeben, wenn Sie die ersten Buchstaben ihres Faches und Ihres Studienzykluses (Bachelor, Master) eingetragen werden. Es muss die englische Bezeichnung des Faches benutzt werden.

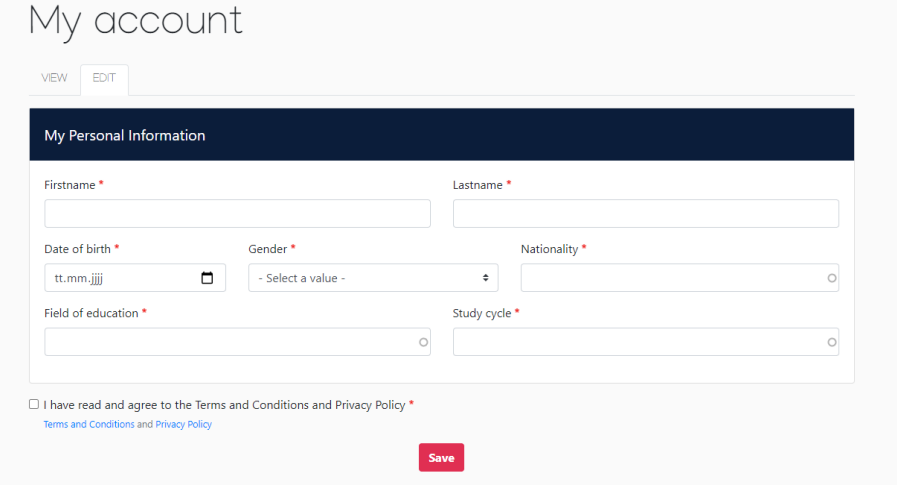

Damit ist die Erstanmeldung abgeschlossen und Sie können nun Ihr Online Learning Agreement ausfüllen.

# **Erstellung des Online Learning Agreements:**

1. Klicken Sie auf "Create New".

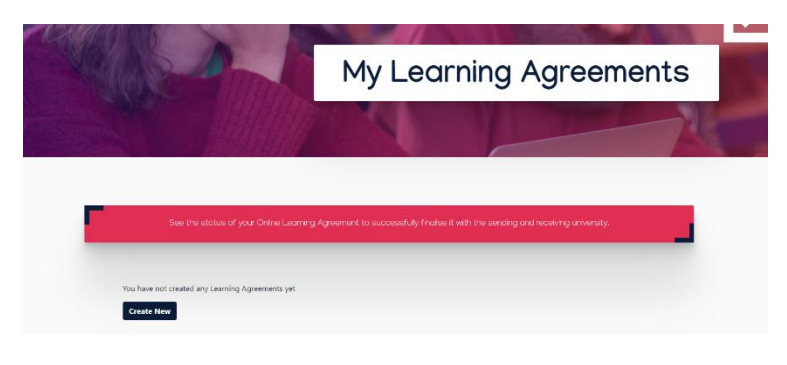

2. Klicken Sie auf "Semester Mobility".

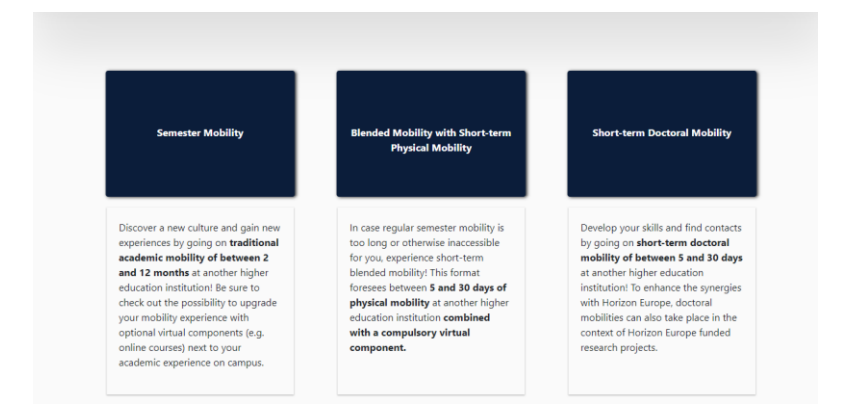

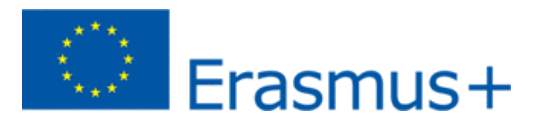

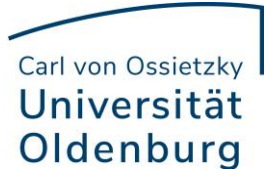

3. Ändern Sie das "Academic year" auf 2022/2023. Sollte "Field of Education" und "Study Cycle" nicht ausgefüllt sein, wiederholen Sie den Schritt 10. von der Erstanmeldung und klicken Sie auf "Next".

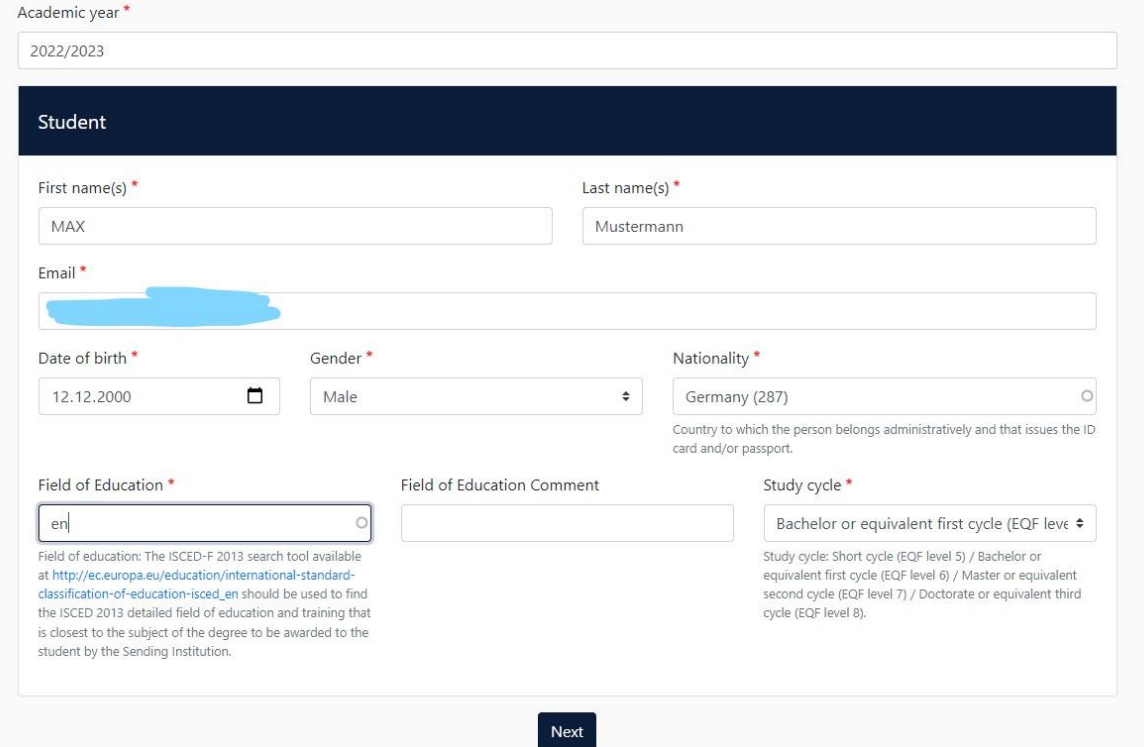

4. Bei "Country" Germany und bei "Name" Carl von Ossietzky Universität Oldenburg auswählen. Wichtig: Bei "Sending Responsible Person" bitte nur den Namen und die E-Mail einsetzen von den Erasmus Departmental Coordinator oder den Fachvertreter\*innen für Anrechnungsangelegenheiten. Bei "Sending Administrative Contact Person" die gleichen Daten nochmal eintragen.

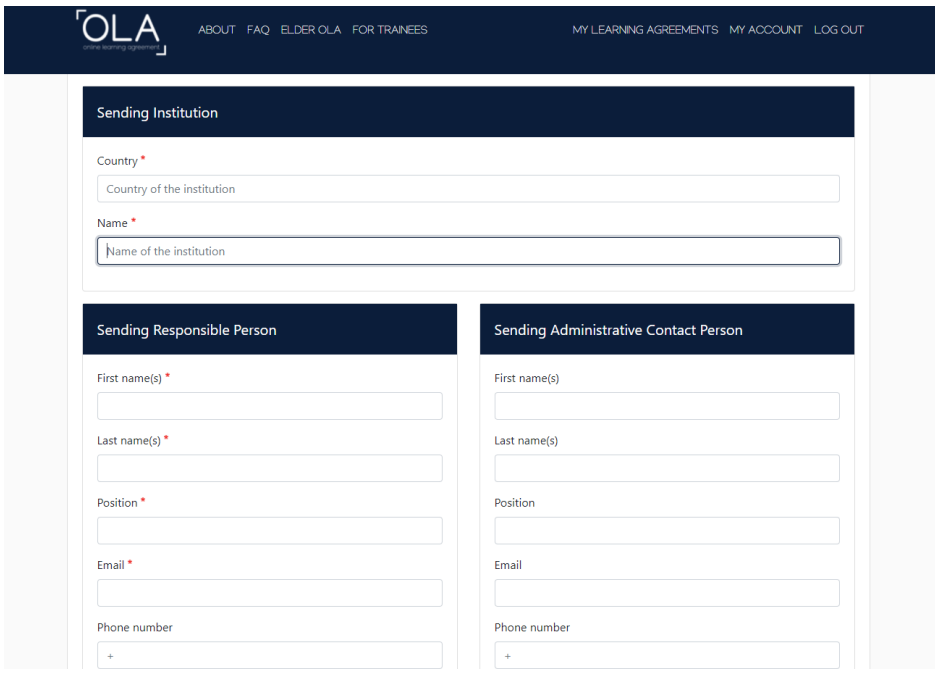

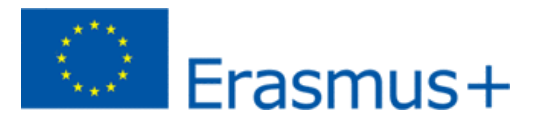

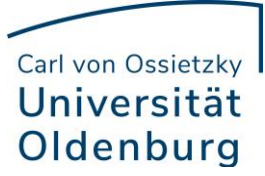

5. Hier bitte die Partneruniversität auswählen und auch hier nur die Daten eintragen, wenn Sie sich absolut sicher sind, die richtigen Daten zu haben.

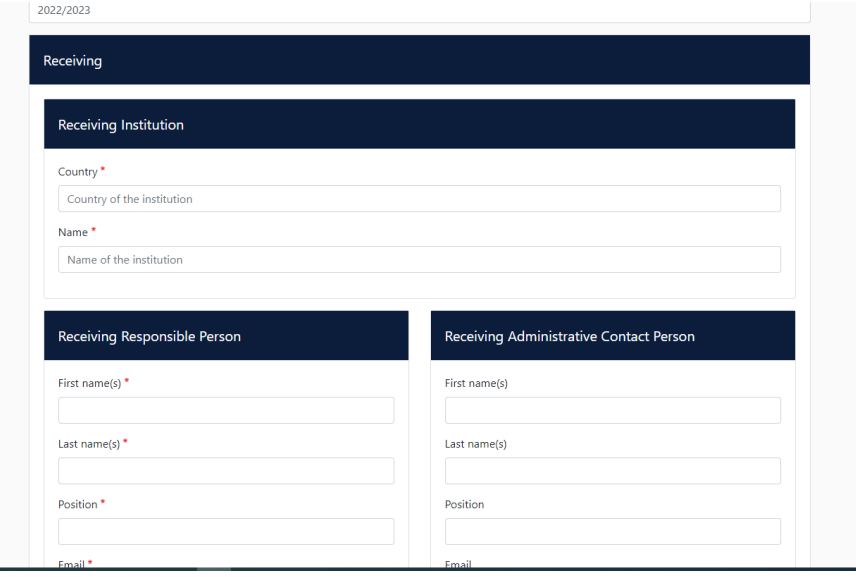

6. Ungefähren Auslandsaufenthaltszeitraum eintragen. Dann auf "Add Component to Table A" klicken und das erste Modul eintragen, welches Sie bei der Partneruniversität belegen wollen. Für jedes weitere Modul diesen Schritt wiederholen.

"The main language of instruction" eintragen.

Dann auf "Add Component to Table B" klicken und hier die Module eintragen, die Sie angerechnet bekommen möchten.

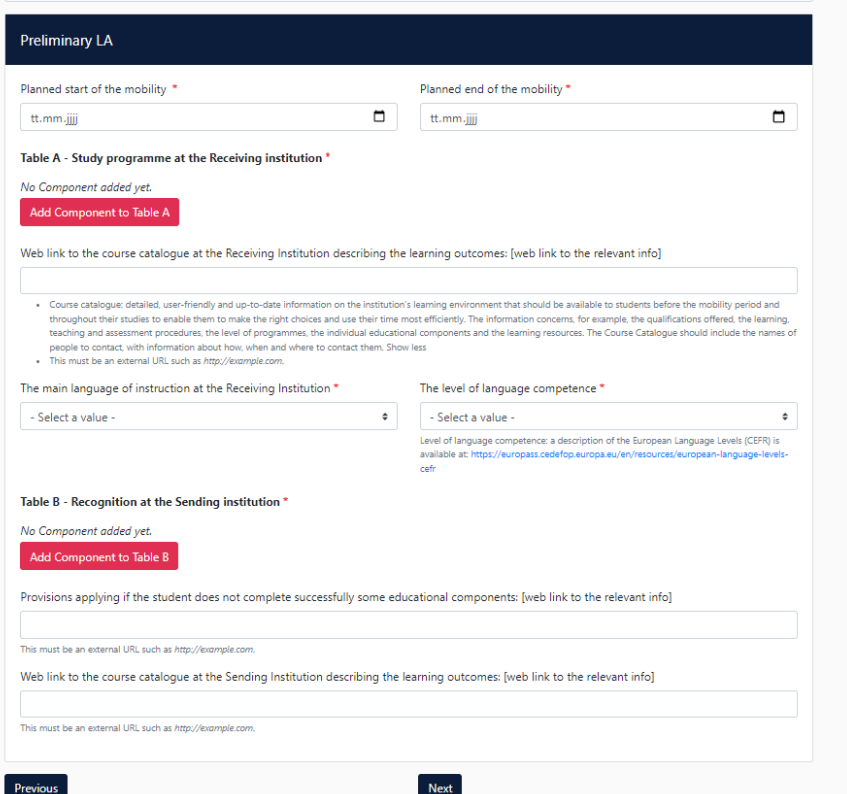

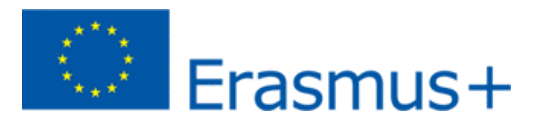

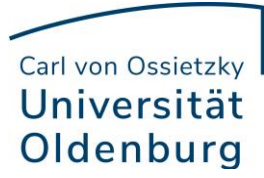

7. Mit der Maus können Sie hier in dem Feld unterschrieben und dann auf "Sign and send the Online Learning Agreement to the Responsible person at the sending Institution for review" drücken und Ihr Department Coordinator bekommt eine E-Mail mit einem Link um das OLA zu bearbeiten.

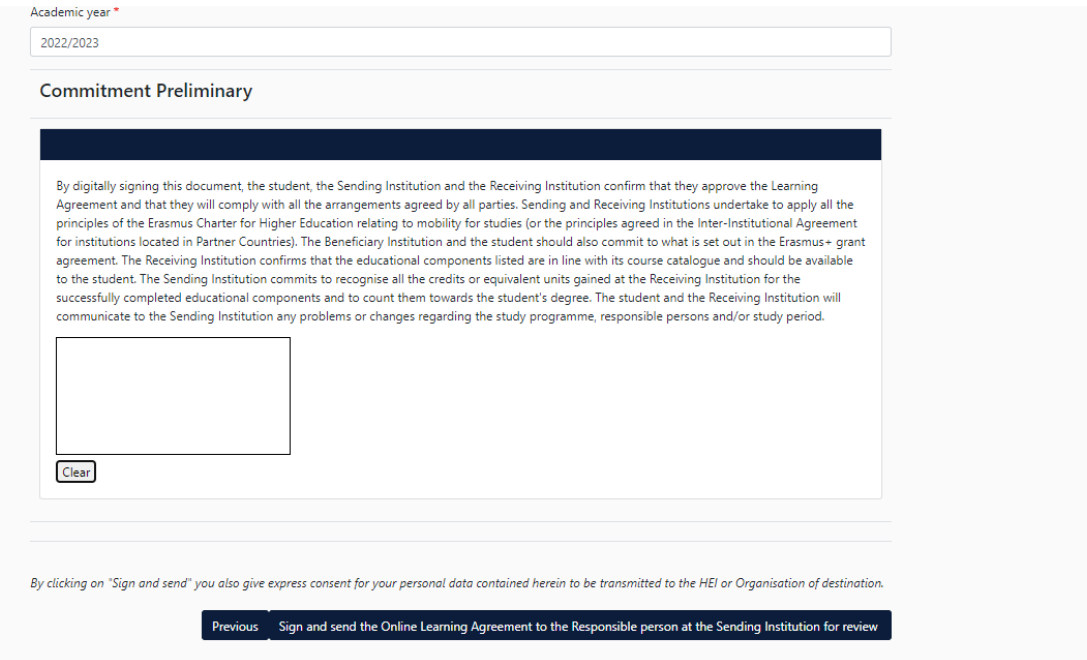

8. Auf der Startseite finden Sie Ihr Online Learning Agreement und können den Status verfolgen.

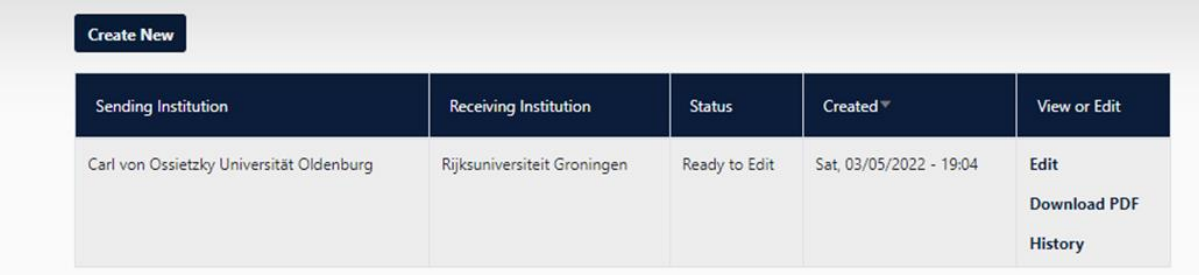

# **Änderungen von Online Learning Agreement, wenn alle drei Parteien unterschrieben haben:**

1. Sollten Sie Änderungen durchführen müssen, nachdem das OLA von allen drei Parteien unterschrieben wurde, können Sie auf Ihrer Startseite auf "Apply Changes" drücken

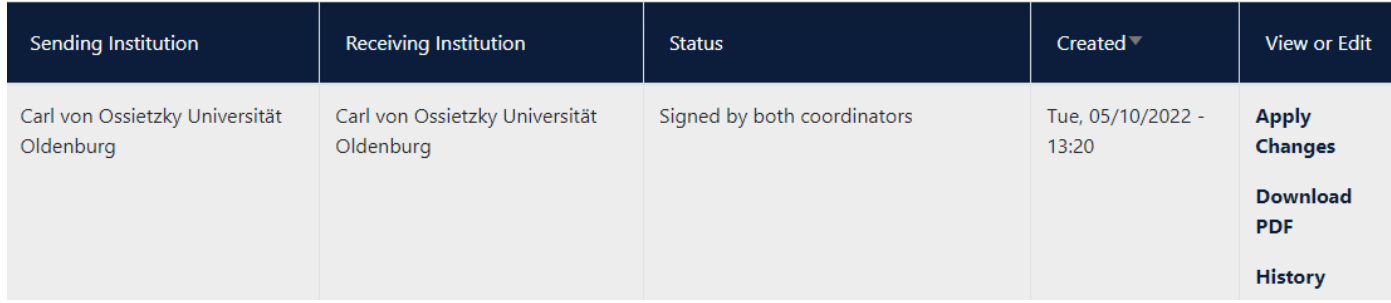

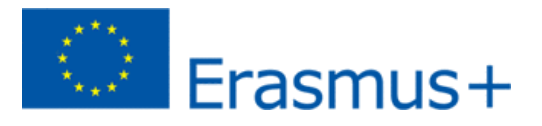

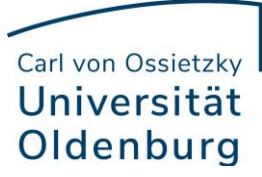

2. Auf der folgenden Seite sehen Sie die Übersicht, welche Schritte vorhanden sind, um das OLA zu ändern. Unter Contact People Information können Sie die allgemeinen Daten und die Personen ändern, falls dies nötig sein sollte.

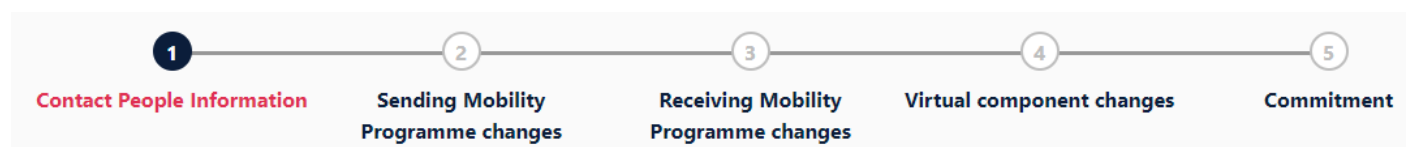

3. Auf der Übersicht steht "Sending Mobility Programme changes" aber der nächste Schritt betrifft die "Receiving Mobility changes" Also die Module, die Sie bei der Partneruniversität besuchen möchten. Wenn Sie Module löschen oder hinzufügen möchten, klicken Sie auf "Add Componant Final TableA2" Es kann sein, dass dieser Fehler schon geändert wurde, wenn Sie das OLA ändern möchten.

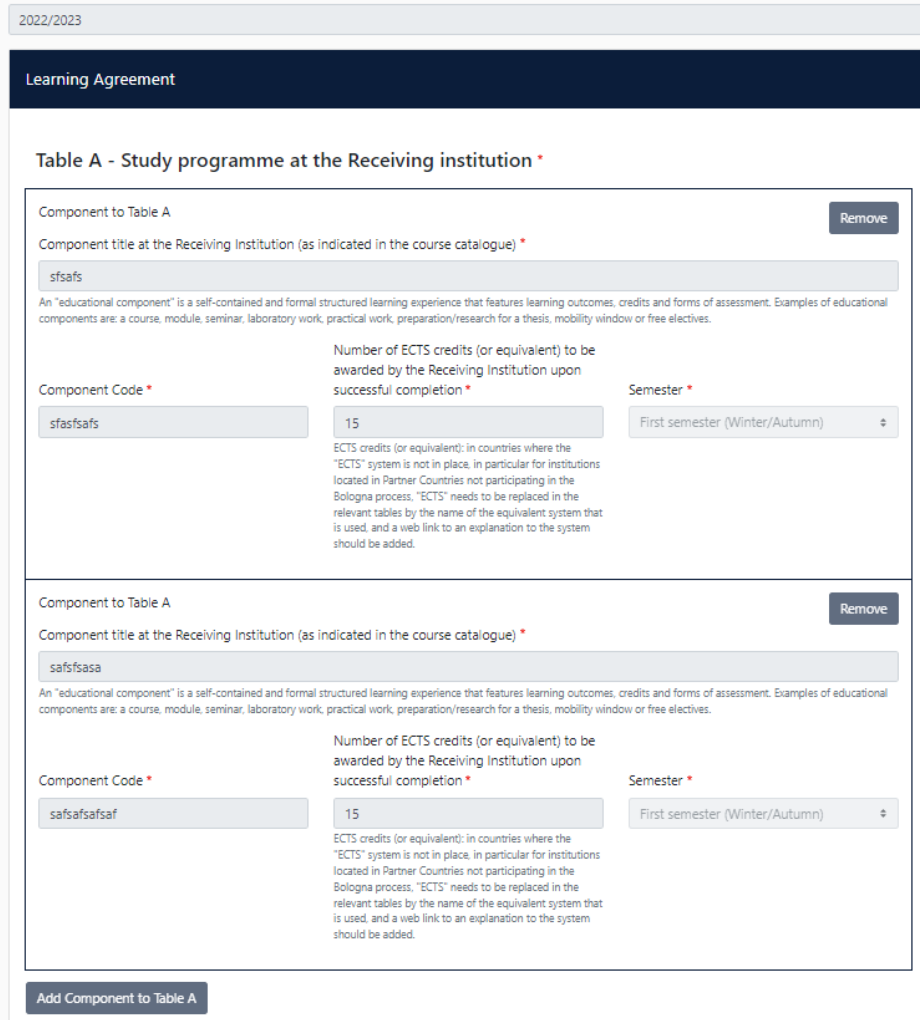

Final LA Table A2 .<br>No Component added yet onent Final Table A2

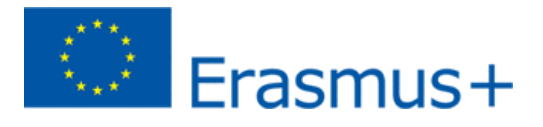

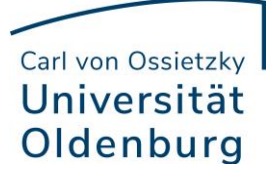

4. Sie müssen sowohl alle Kurse eintragen, die Sie abwählen als auch alle Kurse, die Sie neu hinzuwählen. Geben Sie im letzten Feld an, ob Sie den angeführten Kurs hinzuwählen (Added) oder abwählen möchten (Deleted).

Das bedeutet, Sie klicken auch auf "Add Component Final Table A2", wenn Sie einen Kurs abwählen möchten, um die Änderung zu dokumentieren.

Zur Abwahl eines Kurses fügen Sie diesen also einfach noch einmal genauso zu Tabelle A2 hinzu wie er bereits in Tabelle A eingetragen ist und wählen unten "Deleted" aus.

Nachdem Sie jeweils "Added" oder "Deleted" ausgewählt haben, öffnet sich ein weiteres Feld, in dem Sie den Grund für Ihre Kursänderung auswählen können.

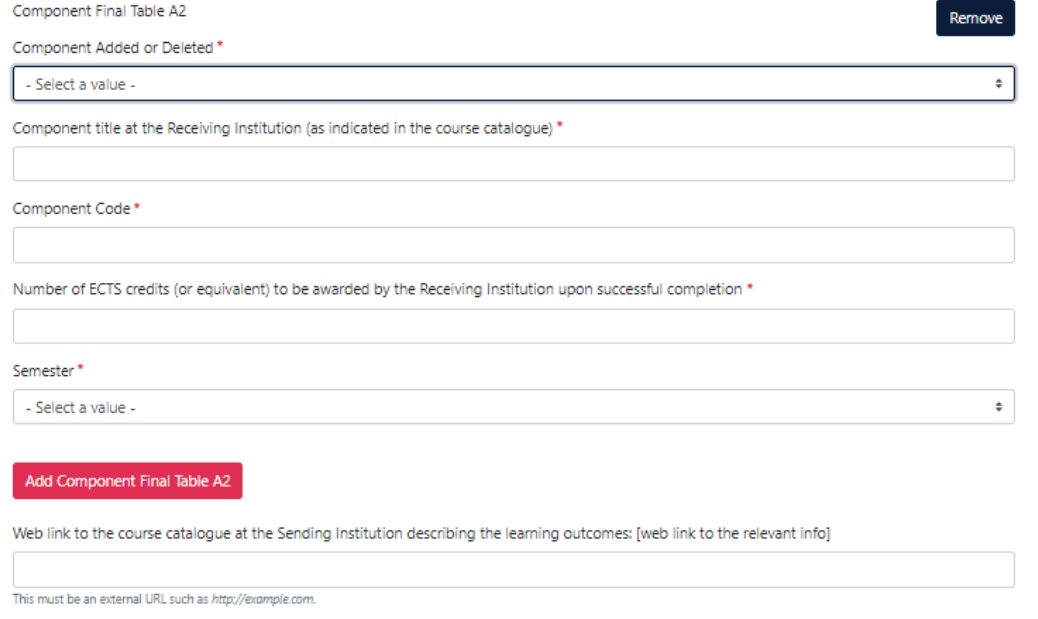

5. Receiving, eigentlich Sending Mobility Programme Changes

Tabelle B2: Hier können Sie nun genau wie in Tabelle A2 Änderungen an den Kursen/Modulen dokumentieren, die Ihnen bei der Carl von Ossietzky Universität Oldenburg anerkannt werden sollen. Auch hier tragen Sie sowohl die Kurse ein, die Ihnen nun nicht mehr angerechnet werden sollen (deleted) als auch die Kurse, die für die Anrechnung hinzugekommen sind (added).

Sollte es keine Änderungen bzgl. der Anrechnung, also an den Kursen/Modulen geben, die Sie in Tabelle B gegeben haben, klicken Sie unten einfach auf "Save" um zum letzten Schritt zu gelangen.

# 6. Virtual Component Changes

In der Regel gibt es hier keine Änderungen.

7. Commitment

Um Ihre Changes zu bestätigen und sie Ihrer Sending Responsible Person zukommen zu lassen, müssen Sie hier nun noch digital unterschreiben und unten auf den "Send"- Button klicken.

Der weitere Ablauf ist wie beim "ersten" Learning Agreement.

Bei Fragen wenden Sie sich bitte an [goingabroad@uol.de.](mailto:goingabroad@uol.de)